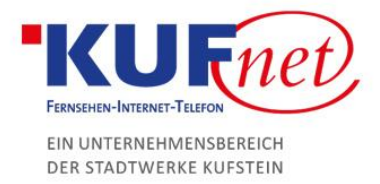

# Einrichtung des Mail Kontos in Outlook

# Schritt 1

Wenn Sie noch keine E-Mail-Adresse eingerichtet haben, springen Sie direkt zu Schritt 3. Ansonsten öffnen Sie Outlook und klicken Sie auf den Reiter Datei oben links. Dort wählen Sie "Konto hinzufügen" und danach "Manuelle Konfiguration oder zusätzliche Servertypen" aus.

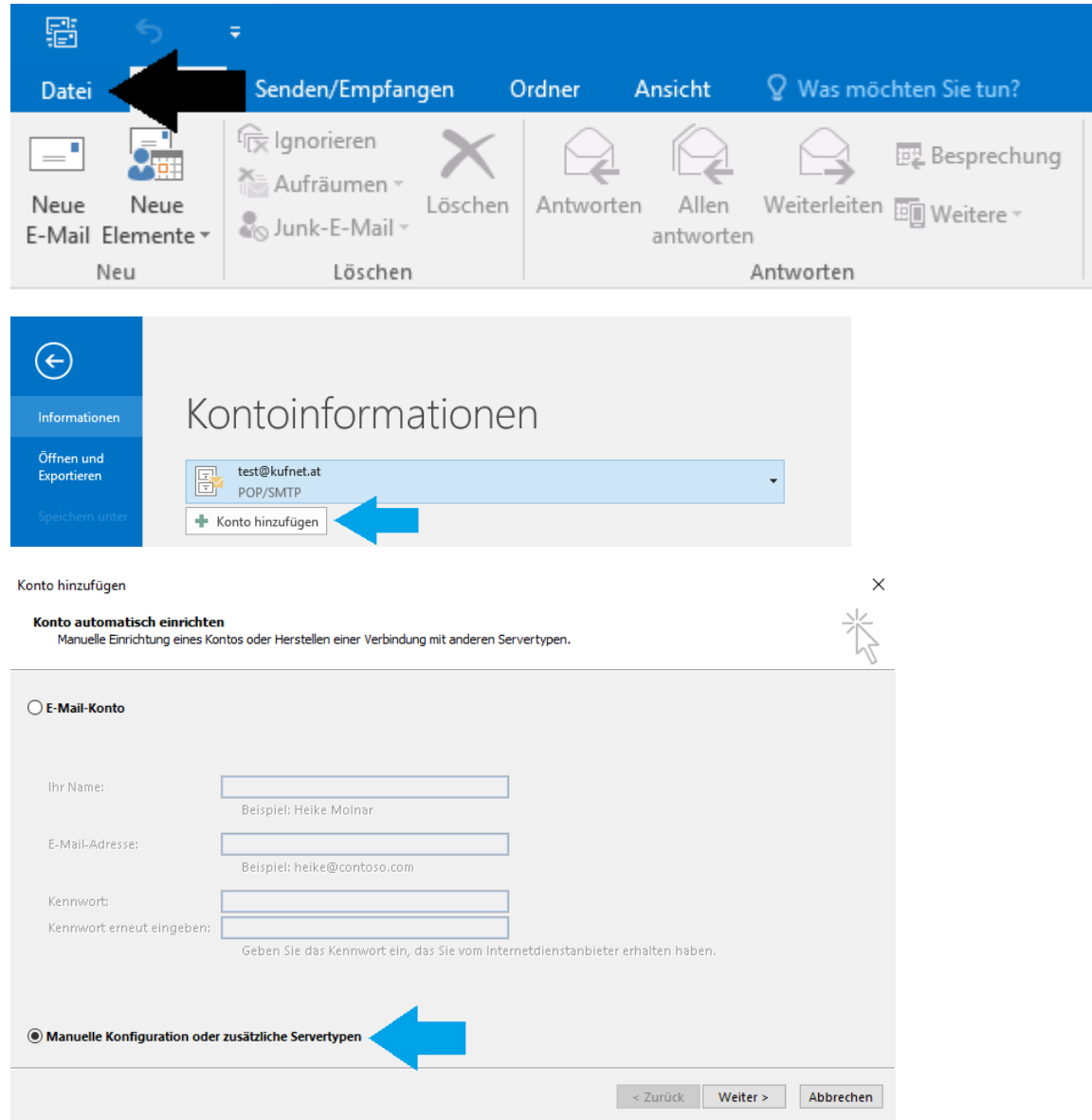

05372 6930-351 info@kufnet.at www.kufnet.at

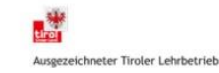

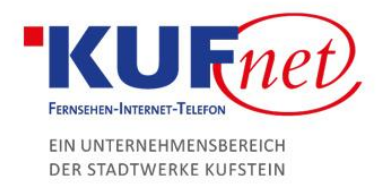

## Schritt 2

#### Als Dienst wählen Sie bitte POP oder IMAP.

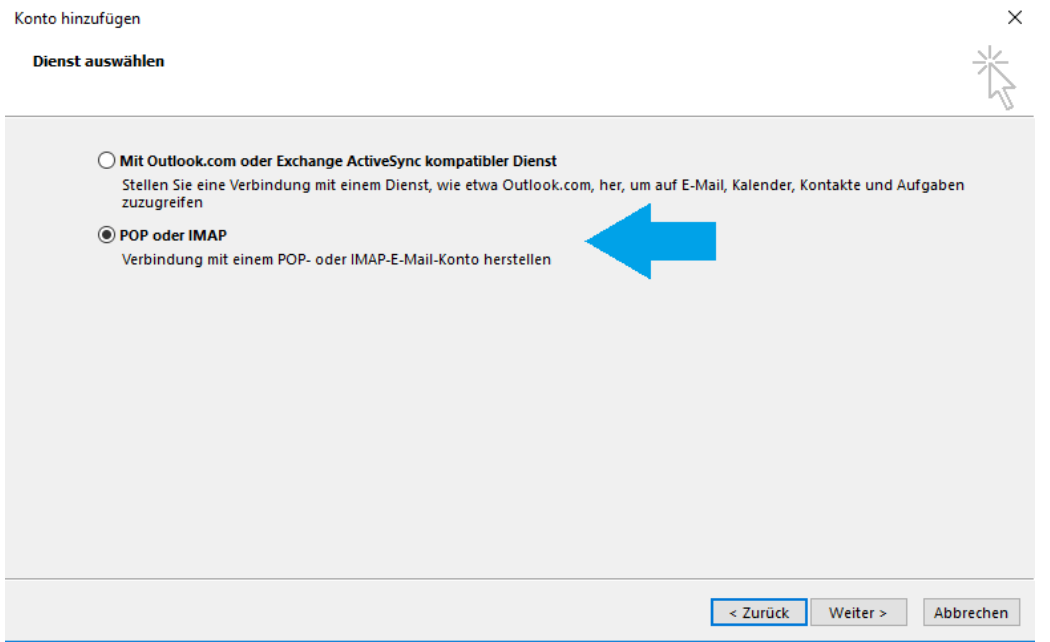

### Schritt 3

Öffnen sie Outlook und klicken Sie beim Wilkommensfenster auf "Weiter". Wählen Sie im nächsten Schritt Ja aus, um zu bestätigen, sich mit meinem bestehenden E-Mail-Account zu verbinden. Als Dienst wählen Sie POP oder IMAP.

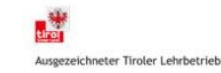

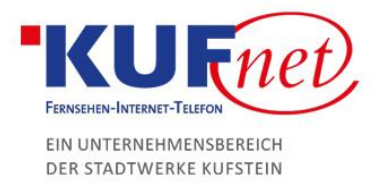

# Schritt 4

Geben Sie folgende Daten ein und drücken Sie anschließend auf "Weiter".

- Ihr Name: gewünschter Name
- E-Mail-Adresse: Ihre E-Mail-Adresse
- Kontotyp: IMAP
- Posteingangsserver: imap.kufnet.at
- Postausgangsserver: smtp.kufnet.at
- Benutzername: Ihre E-Mail-Adresse
- Kennwort: Ihr zugewiesenes Passwort

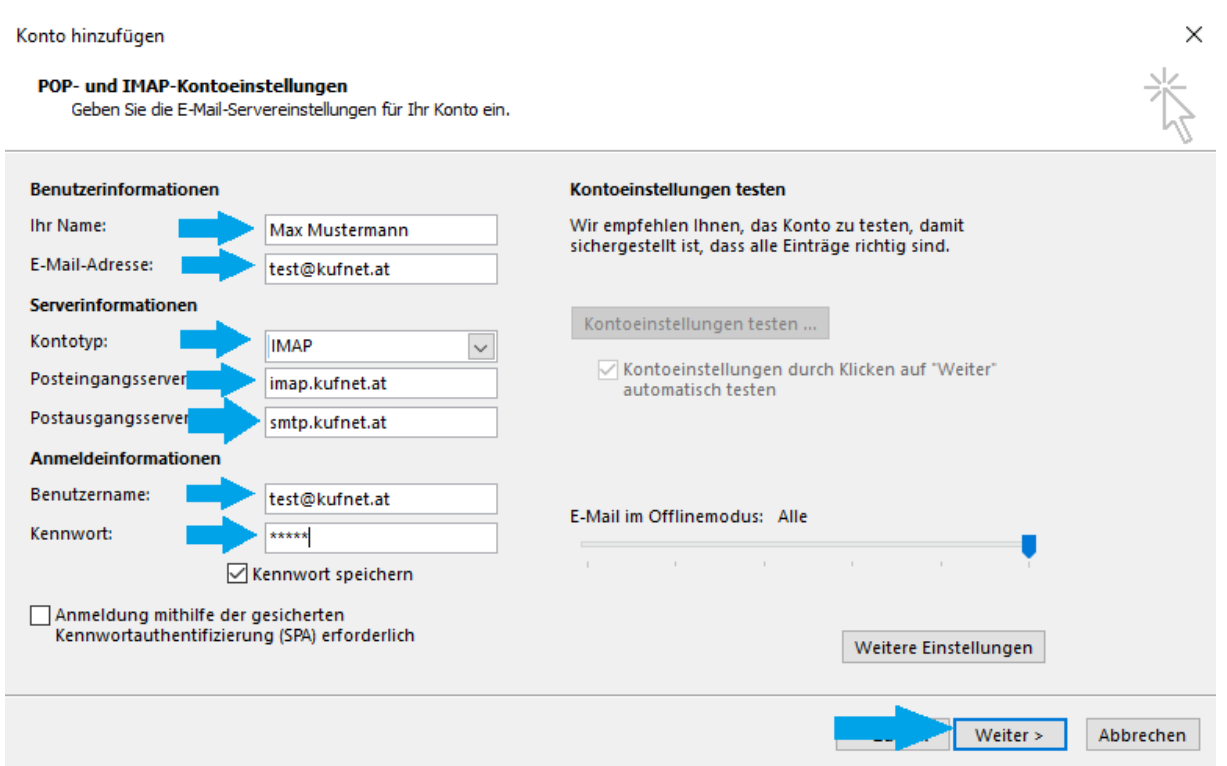

05372 6930-351 info@kufnet.at www.kufnet.at

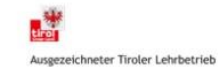